# **Hand** Handleiding wachtwoord vergeten

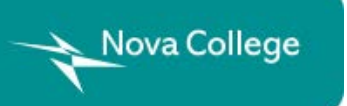

Versie 1 22 april 2021

### Wachtwoordsite openen

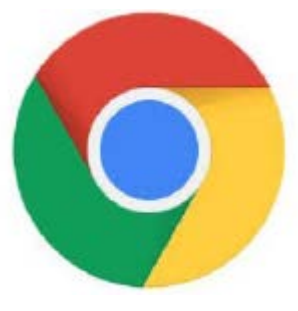

Open Google Chrome of Microsoft Edge.

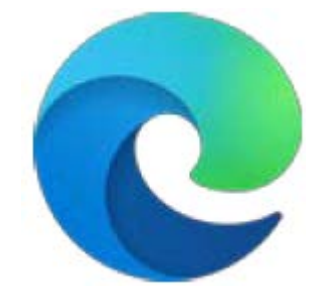

2 Typ in de adresbalk: **https://wachtwoord.novacollege.nl**

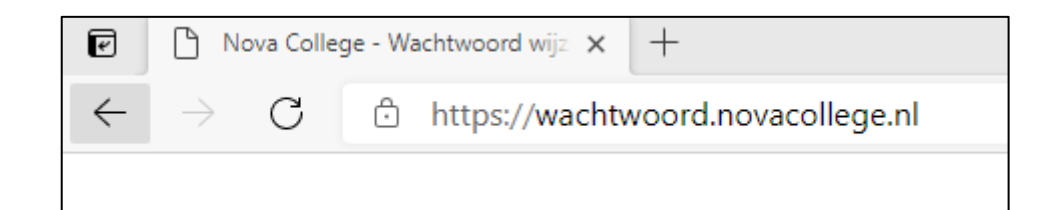

3 Druk op *Enter*.

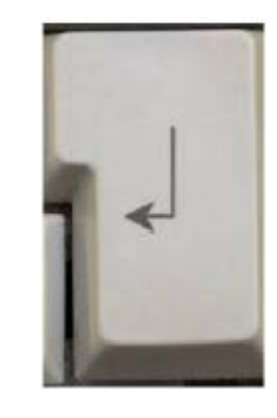

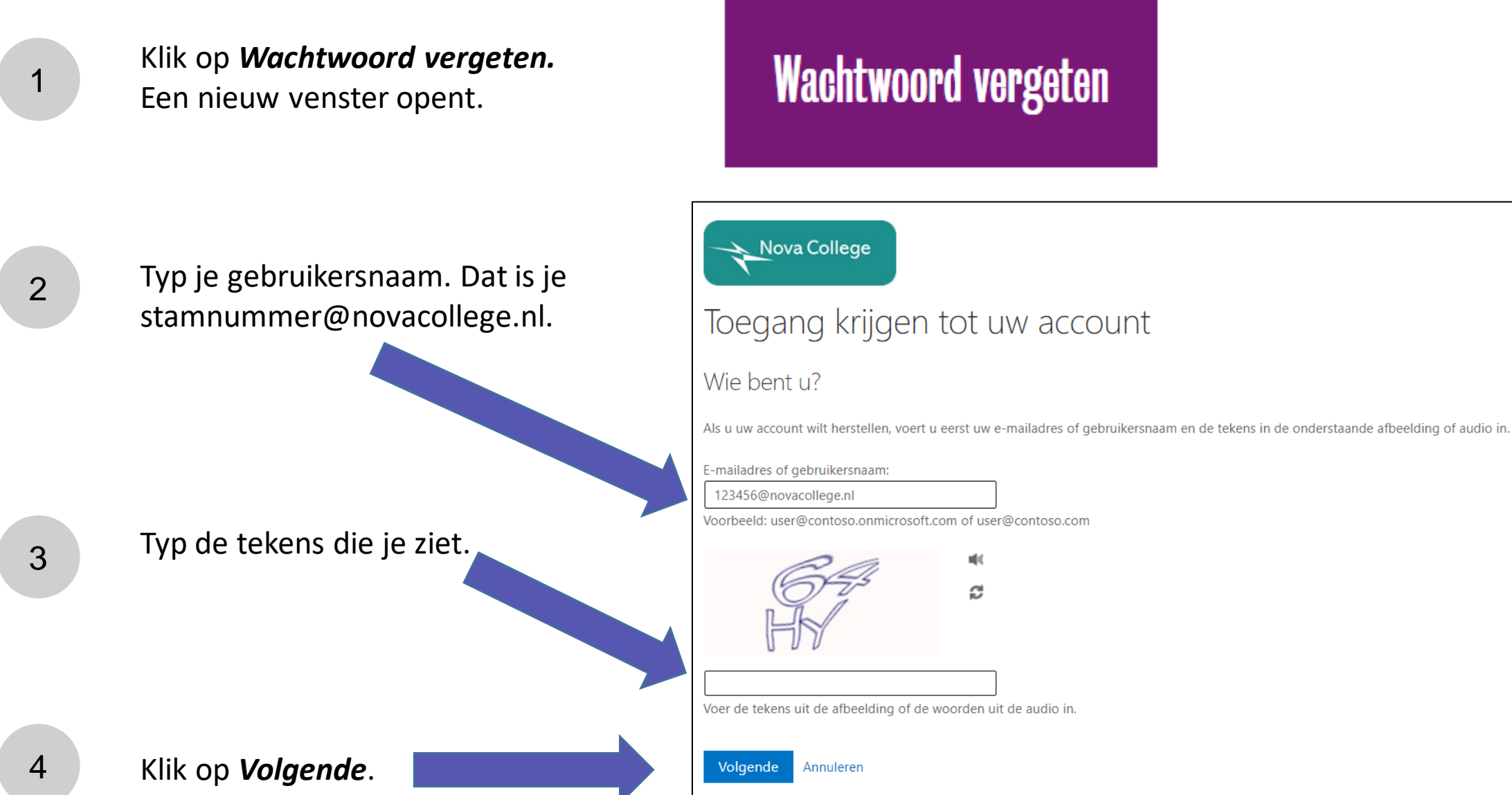

<span id="page-3-0"></span>5

Kies voor een e-mail, sms-bericht of bellen om een code te krijgen.

Dit hangt af van wat je eerder hebt ingesteld voor wachtwoord herstel.

In dit voorbeeld kiezen we *E-mail*.

#### Nova College

### Toegang krijgen tot uw account

verificatiestap 1 > nieuw wachtwoord kiezen

Geef op hoe we contact moeten opnemen voor verificatie:

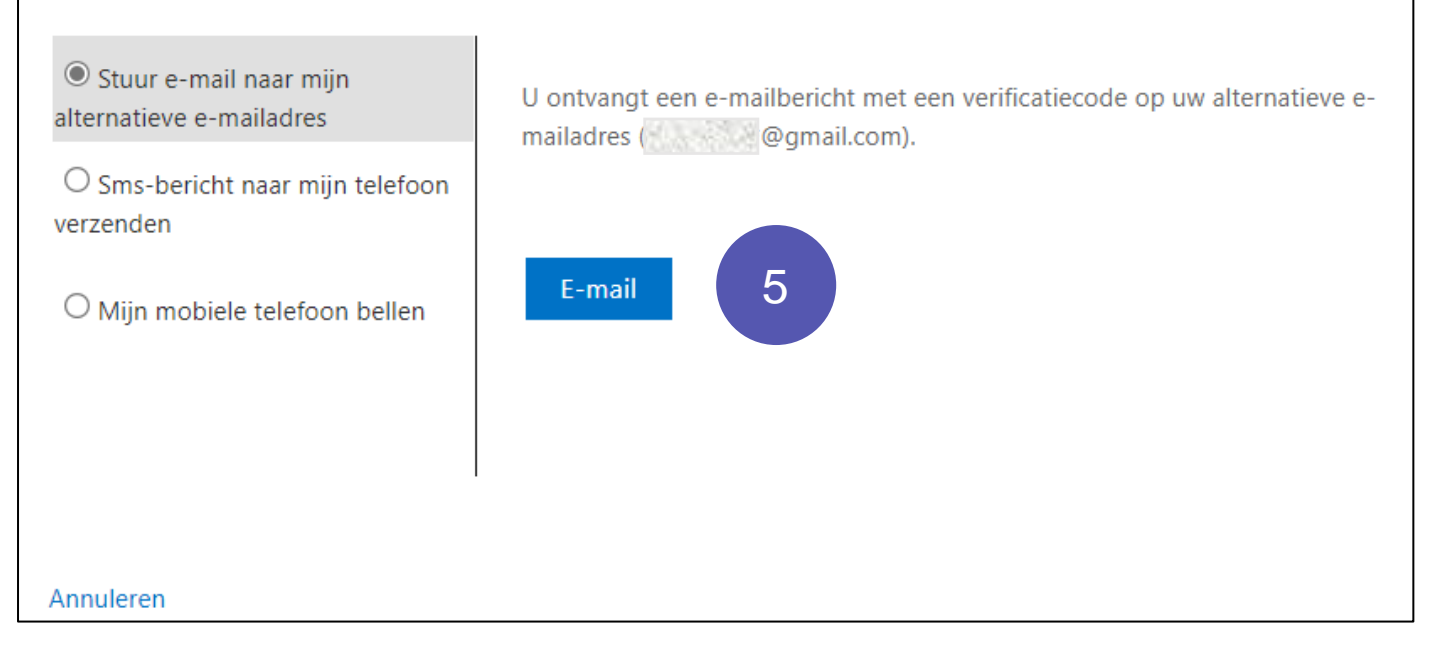

<span id="page-4-0"></span>6 Ga naar je Postvak In van je persoonlijke e-mailadres. In dit voorbeeld is dat Gmail. Open het bericht *Emailverificatiecode voor het account ROC Nova College.*

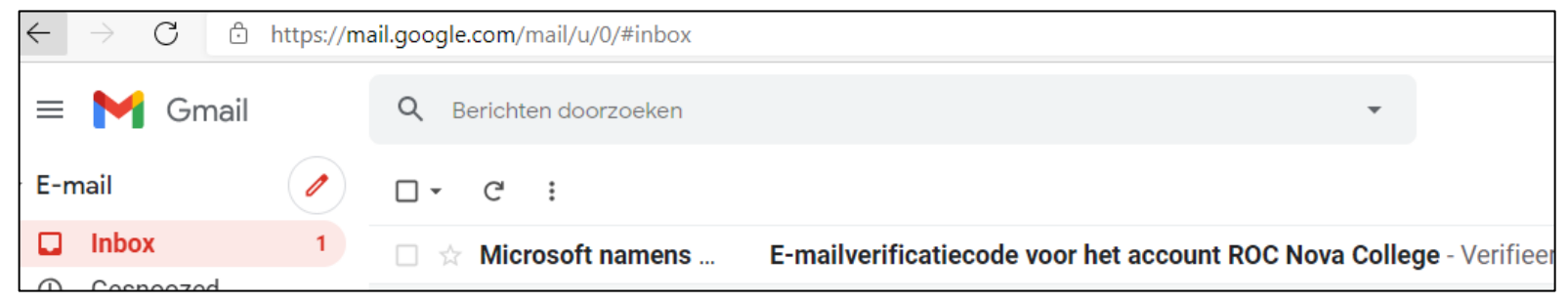

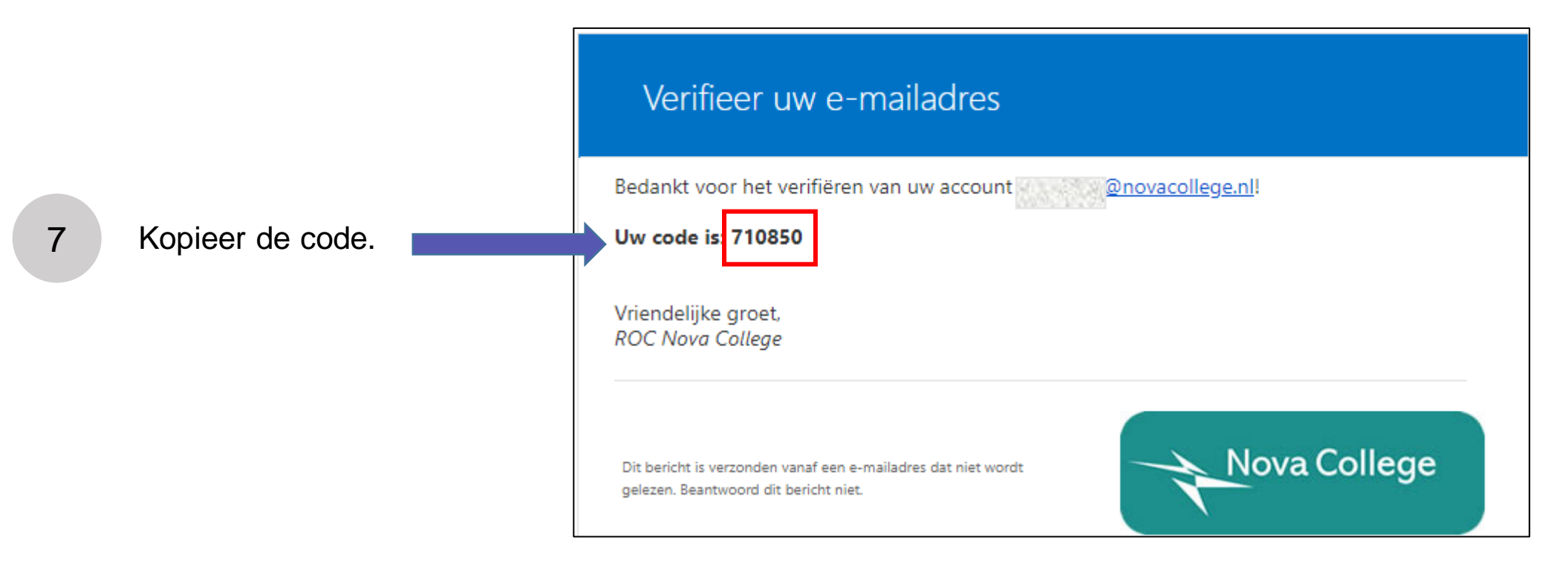

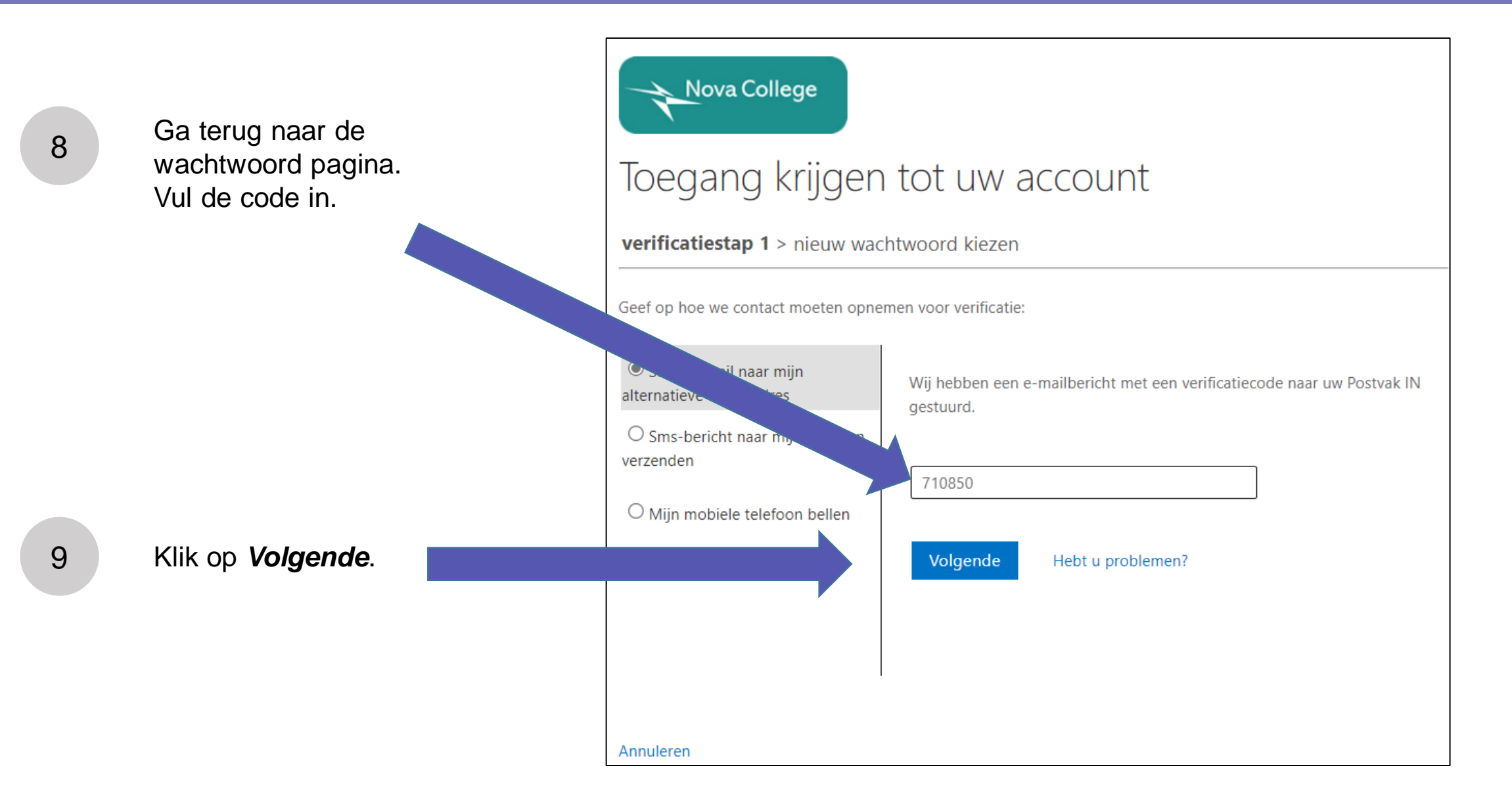

### Instellen e-mailadres stap 6

10

11

Typ 2x een nieuw wachtwoord in.

#### **LET OP:**

Wachtwoord is minimaal 8 tekens In het wachtwoord staan:

- 1 of meer kleine letters
- 1 of meer hoofdletters
- 1 of meer cijfers
- 1 of meer symbolen, bijvoorbeeld )(\*&^%\$#@!

Voorbeelden: Cur\$uss3n of Ople!din9en

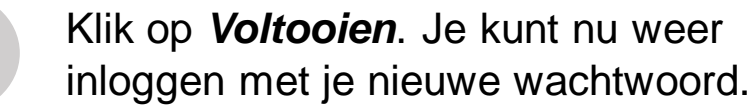

Toegang krijgen tot uw account

verificatiestap  $1 \vee$  > nieuw wachtwoord kiezen

\* Voer nieuw wachtwoord in:

**Nova College** 

\* Bevestig nieuw wachtwoord:

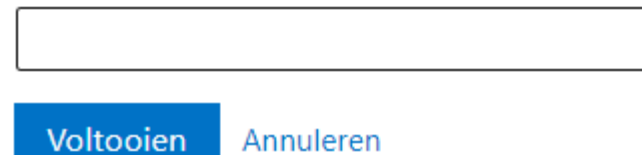